436M6

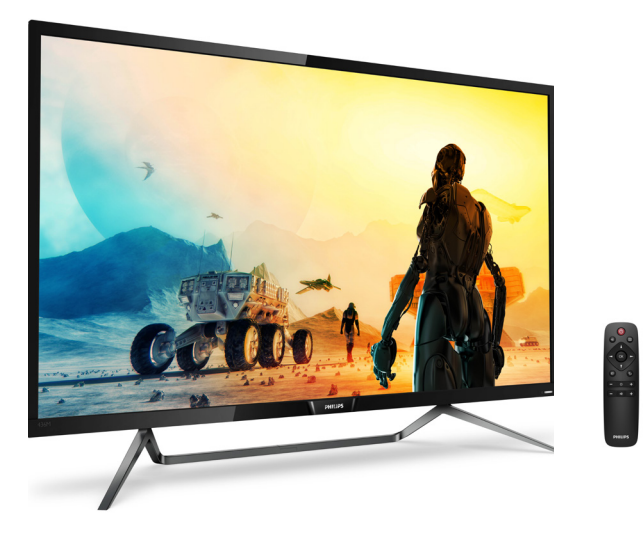

# www.philips.com/welcome

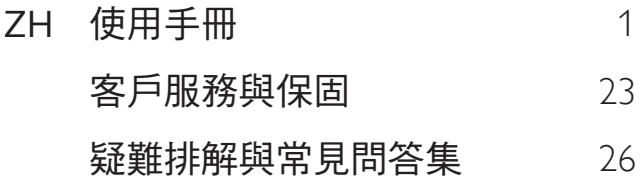

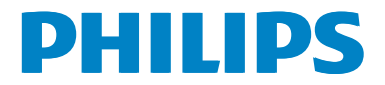

# 目錄

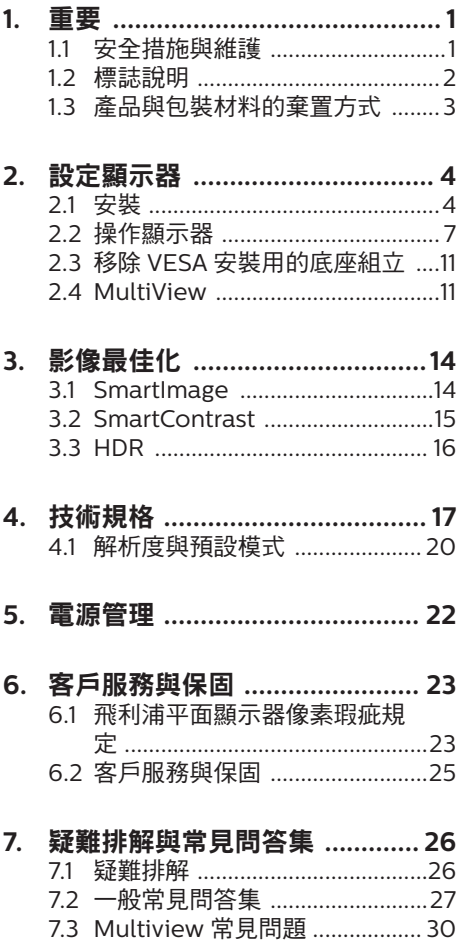

# <span id="page-2-1"></span><span id="page-2-0"></span>**1.** 重要

本電子使用指南旨在為使用飛利浦顯示器 的使用者提供說明。請在使用顯示器之前, 詳細閱讀本使用手冊。本手冊內容包括操 作顯示器的重要資訊及注意事項。

飛利浦保固資格條件:1. 必須是產品依正常 操作程序使用下所造成的損壞,2. 必須出 示具有購買日期、經銷商名稱、型號與產 品生產批號的原始發票或收據。

**1.1** 安全措施與維護

### 警告

若進行本文件未說明之控制、調整或操作 程序,則可能導致休克、觸電和/或機械 危害。

使用過度恐傷害視力。

連接和使用電腦顯示器時,請閱讀並導循 以下說明。

## 注意

(1)使用 30 分鐘請休息 10 分鐘。

(2)2 歲以下幼兒不看螢幕,2 歲以上每 天看螢幕不要超過 1 小時。

連接和使用電腦顯示器時,請閱讀並遵循 以下說明。

#### 操作

- 請避免顯示器遭受陽光直射,並遠離強 光及其他熱源。若長時間接觸此類環 境,顯示器可能會褪色及損壞。
- 請移開任何可能落入通風口內或使顯示 器無法正常散熱的物體。
- 請勿遮蓋機殼上的通風口。
- 決定顯示器的擺設位置時,請確定電源 插頭可輕易插入電源插座。
- 如果您已拔下電源線或 DC 電源線的方 式關閉顯示器電源,再次接上電源線或 DC 電源線前,請至少等待 6 秒鐘以確 保顯示器能正常操作。
- 請務必使用飛利浦附贈的合格電源線。 如果電源線遺失,請與當地的服務中心 聯絡。(請洽「客戶資訊服務中心」)
- 操作時,請勿讓顯示器受到強烈震動或 劇烈撞擊。
- 在操作或運送過程中,請勿敲擊顯示器 或使顯示器摔落至地面上。

#### 維護

- 為了保護顯示器避免損壞,請勿對 LCD 面板施力過大。移動顯示器時,請握住 外框將顯示器抬起;請勿將手或手指放 在面板上抬起顯示器。
- 如果長時間不使用顯示器,請拔下顯示 器電源插頭。
- 需要以稍微沾濕的抹布清潔顯示器時, 請拔下顯示器電源插頭。關閉電源後, 即可使用乾布擦拭螢幕。但是,請勿使 用酒精或腐蝕性液體等有機溶劑清潔顯 示器。
- 為了避免本機遭受撞擊或永久損壞的危 險,請勿將顯示器用於多灰塵、下雨、 有水或潮濕的環境中。
- 如果不慎將水潑灑到顯示器上,請儘快 用乾布擦乾。
- 如果有異物或液體進入顯示器內,請立 即關閉電源,並拔下電源線; 接下來, 請拿出異物或擦乾液體,並將顯示器送 交維護中心處理。
- 請勿將顯示器存放於高熱、陽光直射或 寒冷的地方,也請勿在這類處所使用顯 示器。
- 為了維持顯示器的最佳效能, 延長顯示 器的使用壽命,請於以下溫度與溼度範 圍內使用顯示器。
	- 溫度:0-40°C 32-104°F
	- 濕度:20-80% RH

#### 有關灼影/鬼影的重要資訊

- 不使用顯示器時,請務必啟動動態螢幕 保護程式。如果顯示器會顯示靜止的 靜態內容,請務必啟動會定期更新畫面 的應用程式。長時間不斷顯示靜態影像 會導致螢幕產生「灼影」、「殘影」或 「鬼影」的情況。
- 「灼影」、「殘影」或「鬼影」是 LCD 面板技術中的普遍現象。在大部分的情

<span id="page-3-0"></span>況下,「灼影」、「殘影」或「鬼影」 在關閉電源後,會隨著時間逐漸消失。

#### 警告

若無法啟動螢幕保護程式或定期執行螢幕 重新整理程式,將導致嚴重的「灼影」、「殘 影」或「鬼影」現象,且不會消失更無法修復。 上述的損壞不包含在保固範圍中。

#### 維修

- 機蓋只能由合格服務人員開啟。
- 如需任何修護或整合紀錄文件的相關資 訊,請洽詢當地服務中心。(請參考 「消費者資訊中心」)
- 有關搬運的相關資訊,請參閱「技術規 格」。
- 請勿將顯示器留置於受陽光直接曝曬的 車內。

## **Note**

如果顯示器無法正常操作,或是在依本手 冊中的說明操作後不確定該採取什麼程序, 請洽詢技術服務人員。

# **1.2** 標誌說明

以下小節說明此文件採用的標誌慣例。

### 註、注意、警告

在本指南中,文字段落可能會配有圖示並 以黑體或斜體書寫,並標有「註」、「注意」 或「警告」字句; 詳細說明如下﹕

## **Note**

此圖示標示重要資訊和提示,協助您提升 電腦的使用效率。

## 注意

此圖示標示如何避免硬體損壞或資料遺失 的資訊。

## 警告

**此圖示標示可能造成人員受傷的風險,以** 及如何避免發生問題的資訊。

部分警告資訊可能會採用不同的格式,也 **可能不會標示任何圖示。若是如此, 警告** 資訊的具體標示方法應遵照管理機關的規 定。

# <span id="page-4-0"></span>**1.3** 產品與包裝材料的棄置方式

## 廢電機電子設備指令 **- WEEE (Waste Electrical and Electronic Equipment)**

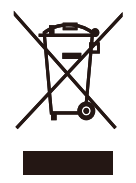

This marking on the product or on its packaging illustrates that, under European Directive 2012/19/EU governing used electrical and electronic appliances, this product may not be disposed of with normal household waste. You are responsible for disposal of this equipment through a designated waste electrical and electronic equipment collection. To determine the locations for dropping off such waste electrical and electronic, contact your local government office, the waste disposal organization that serves your household or the store at which you purchased the product.

Your new Display contains materials that can be recycled and reused. Specialized companies can recycle your product to increase the amount of reusable materials and to minimize the amount to be disposed of.

All redundant packing material has been omitted. We have done our utmost to make the packaging easily separable into mono materials.

Please find out about the local regulations on how to dispose of your old Display and packing from your sales representative.

Taking back/Recycling Information for Customers

Philips establishes technically and economically viable objectives to optimize the environmental performance of the organization's product, service and activities.

From the planning, design and production stages, Philips emphasizes the important of making products that can easily be recycled. At Philips, end-of-life management primarily entails participation in national takeback initiatives and recycling programs whenever possible, preferably in cooperation with competitors, which recycle all materials (products and related packaging material) in accordance with all Environmental Laws and taking back program with the contractor company.

Your display is manufactured with high quality materials and components which can be recycled and reused.

To learn more about our recycling program please visit

## [http://www.philips.com/a-w/about/](http://www.philips.com/a-w/about/sustainability.html) [sustainability.html](http://www.philips.com/a-w/about/sustainability.html)

# <span id="page-5-0"></span>**2.** 設定顯示器

# **2.1** 安裝

# 1 包裝內容物

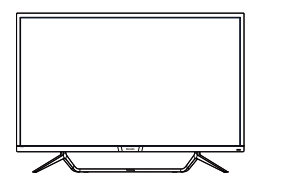

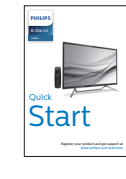

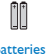

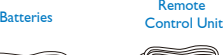

Power

\* DP

\* Mini DP

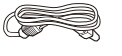

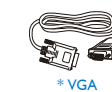

m

**Sec** 

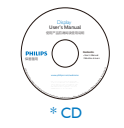

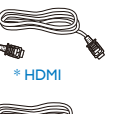

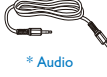

c. \*USB C-C \*USB C-A

**\*** 視所在地區而定。

# 連接電腦

436M6VBPA

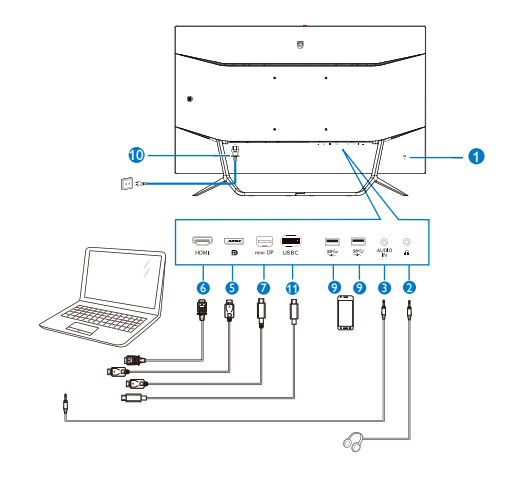

436M6VBRA

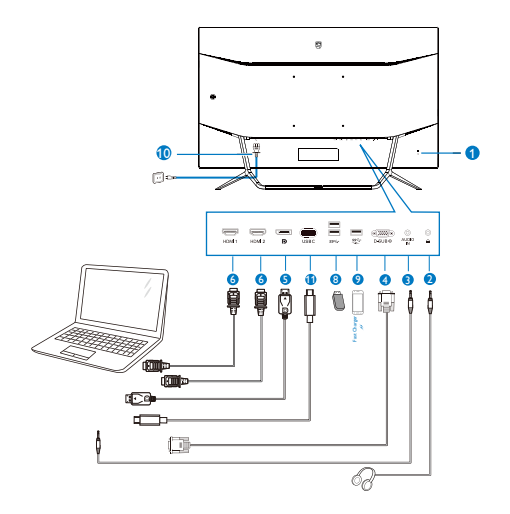

## USB docking

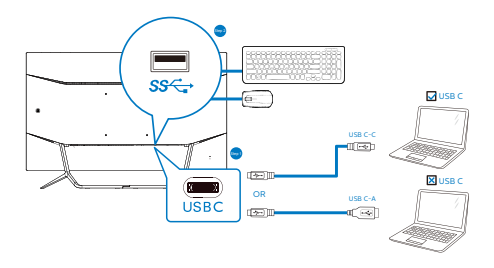

- **1** 肯辛頓 (Kensington) 防盜鎖
- **2 耳機插孔**
- **3** 音訊輸入
- **4** VGA 輸入
- **5** DP 輸入
- **6** MHL-HDMI 輸入
- **7** Mini DP 輸入
- **8** USB 下行
- **9** USB 充電器
- **10** AC 電源輸入
- 10 USB Type-C 輸入

## 連接電腦

- 1. 將電源線穩固地連接至顯示器背面。
- 2. 先關閉電腦,再拉出電源線。
- 3. 將顯示器訊號線連接到電腦後方的視 訊接頭。
- 4. 將電腦與顯示器的電源插頭插入附近 的插座。
- 5. 開啟電腦及顯示器。若顯示器出現影 像,即表示安裝完成。

# 警告:

無線滑鼠、鍵盤及耳機等 USB 2.4Ghz 無 線裝置可能會受到 USB 3.0 裝置高速訊號 的干擾,導致無線傳輸的效率降低。發生 此問題時,請嘗試下列措施降低干擾效果。

- 盡量使 USB2.0 接收器遠離 USB3.0 連 接埠。
- 使用標準 USB 延長線或 USB 集線器增 加無線接收器與 USB3.0 連接埠之間的 空間。

USB 集線器

本顯示器的 USB 集線器/連接埠會在睡眠 及關機模式期間停用,以符合國際節能標 準。

連接的 USB 裝置將無法在此狀態下運作。 若要將 USB 功能永久設為「開」狀態,請 進入 OSD 選單, 選擇 「USB 待機模式」, 並切換至「開」狀態。

#### **2.** 設定顯示器

## USB 充電

本顯示器的 USB 連接埠具備標準電源輸出 功能,部分連接埠則具備 USB 充電功能 (可透過電源圖示 識別)。這類連接 埠可用來對智慧型手機或外接式硬碟等裝 置充電。必須維持顯示器電源開啟才能使 用此功能。

特定 Philips 顯示器會在進入「睡眠」模式 後(白色電源 LED 閃爍)中斷供電或停止 對裝置充電。發生此情形時,請進入 OSD 選單並選擇「USB Standby Mode」, 然後將功能切換到「開」模式(預設為 「關」)。之後即使螢幕進入睡眠模式, 仍可持續啟用 USB 供電及充電功能。

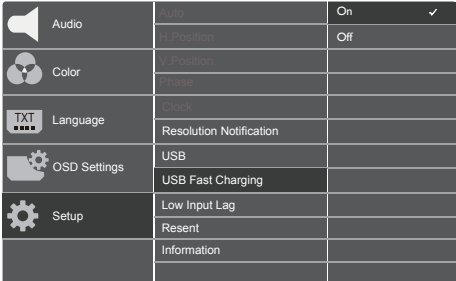

# 註

若在任何時間以電源開關關閉螢幕,所有 USB 連接埠將停止供電。

■ 遙控器採兩顆 1.5V 4 號電池供電。

安裝或更換電池:

- 1. 按壓並滑動外蓋以將其開啟。
- 2. 依照電池槽內部的 (+) 及 (–) 記號對齊 電池。
- 3. 裝回外蓋。

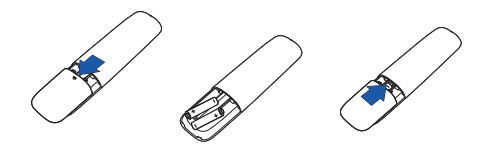

# 註

誤用電池會造成電池漏液或爆炸。請務必 依下列指示操作:

- 將「4 號」電池與電池槽的 (+) 和 (–) 記號對齊。
- 請勿混用不同類型的電池。
- 請勿混用新舊電池,否則會造成電池壽 命縮短或漏液。
- 電池電量耗盡後請立即取出,以免電池 槽內發生電池漏液。請勿接觸洩出的電 池酸液,否則可能會傷害皮膚。
- 若預定長時間不使用遙控器,請取出 電池。

# <span id="page-8-0"></span>**2.2** 操作顯示器

# 1 控制按鈕的說明

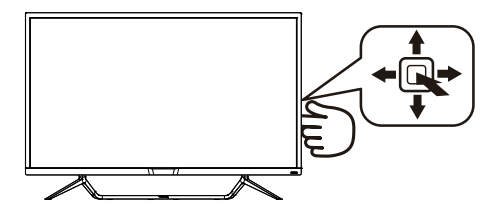

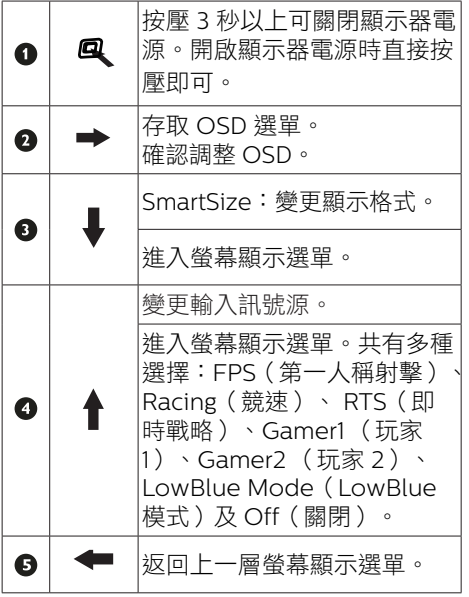

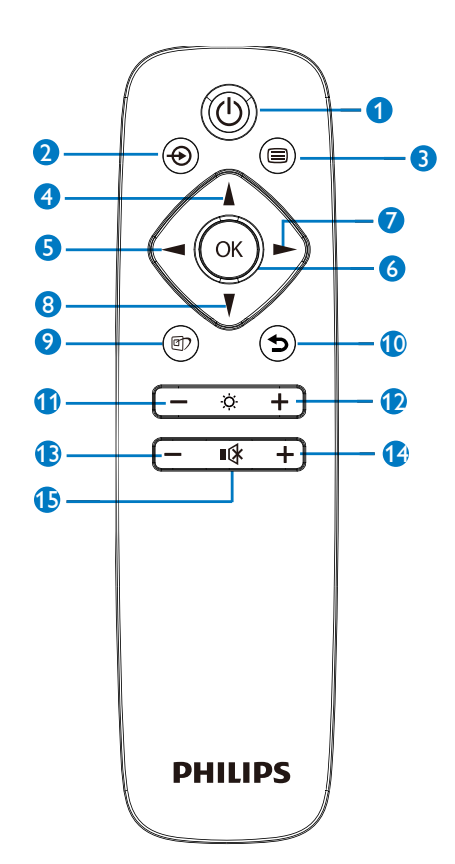

## 2 遙控器按鈕說明

#### **2.** 設定顯示器

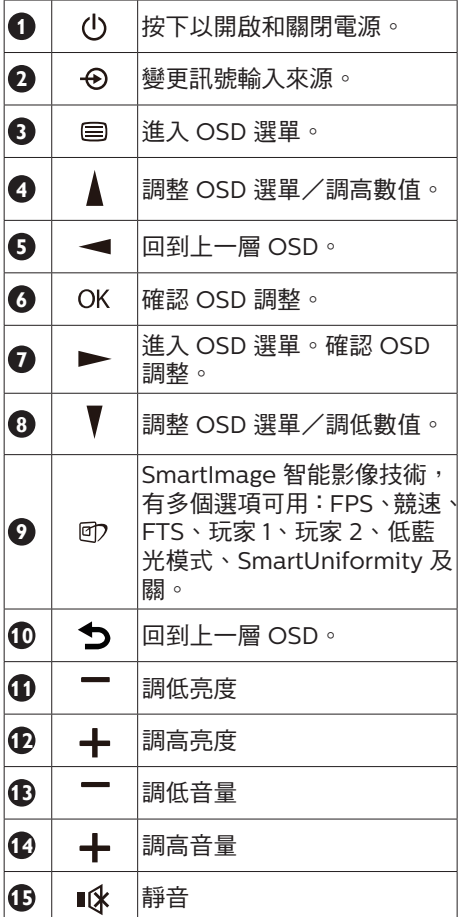

## **B** EasyLink (CEC)(436M6VBPA)

這是什麼?

HDMI 是一種能將圖像和聲音訊號同時從 裝置傳遞至顯示器的單條纜線,讓您免於 纜線雜亂的情況。此纜線能傳遞未壓縮的 訊號,確保影音來源能以最高品質傳輸到 螢幕。透過 Philips EasyLink (CEC) 並以 HDMI 連接的顯示器能使用單一遙控器控制 多台連接的裝置,讓您在享受高品質影音 時將俗世塵囂拋在腦後。

如何啟用 EasyLink (CEC)

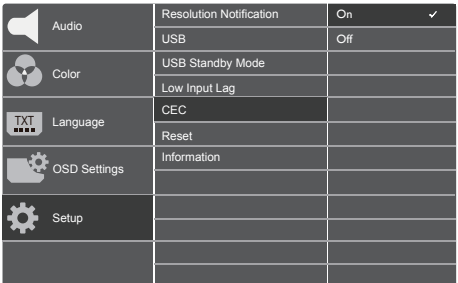

- 1. 透過 HDMI 連接 HDMI-CEC 相容裝 置。
- 2. 正確配置 HDMI-CEC 相容裝置。
- 3. 向右切換進入 OSD 以開啟此顯示器的 EasyLink(CEC)。
- 4. 選擇[Setup](設定) > [CEC]。
- 5. 選擇[On](開)並確認選擇。
- 6. 現在即可使用同一遙控器同時開啟/關 閉裝置與此顯示器。

# 註

- 1. 必須開啟並選擇 EasyLink 相容裝置做 為來源裝置。
- 2. Philips 不保證所有 HDMI CEC 裝置的 完整互通性。

## 4 螢幕顯示選單說明

# 什麼是螢幕顯示 **(OSD)** 選單?

螢幕顯示選單 (OSD) 是所有飛利浦 LCD 顯 示器都具有的功能, 方便使用者透過螢幕 上的說明視窗,直接調整螢幕效能或選擇 顯示器的功能。下圖為方便使用者進行設 定的螢幕顯示選單介面:

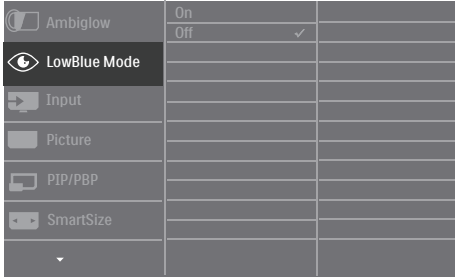

## 控制按鍵的簡要基本說明

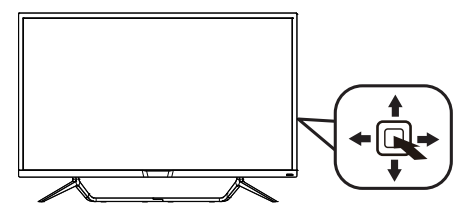

若要在本飛利浦顯示器上存取螢幕顯示選 單,只要使用顯示器邊框背面的一個切換 按鈕即可。這個單一按鈕就像是搖桿。若 要移動游標,只要朝四個方向切換按鈕即 可。按下按鈕可選擇所需的選項。

## 螢幕顯示選單

下圖為螢幕顯示選單的總體結構圖, 可作 為之後進行各種調整之參考。

#### 436M6VBPA

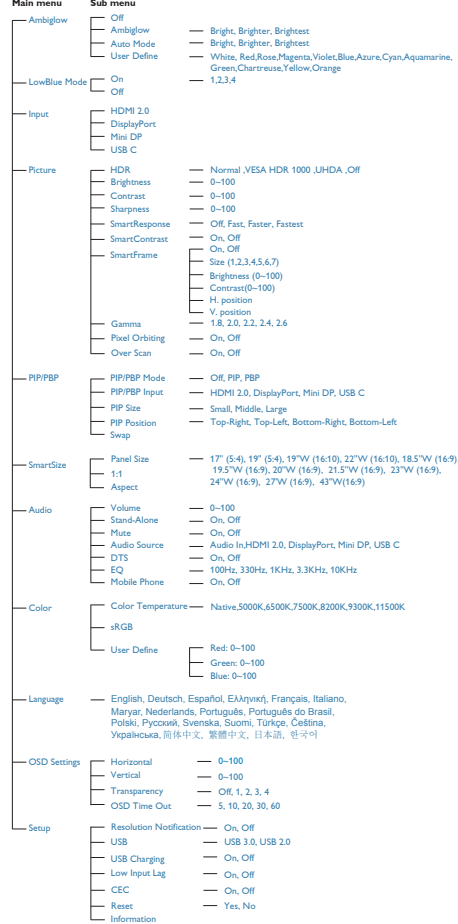

#### **2.** 設定顯示器

## 436M6VBRA

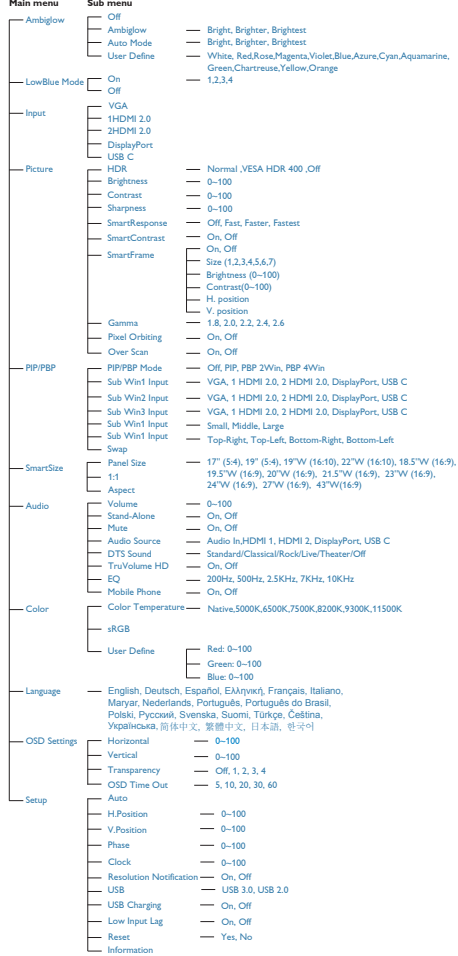

# 5 解析度變更通知

本顯示器的設計可在使用原始解析度 3840 x 2160 @ 60Hz 的情況下發揮最佳效能。 顯示器以不同解析度開機時,畫面上會顯 示提示訊息:最佳顯示解析度為 3840 x 2160 @ 60Hz。

如果要關閉原始解析度提示訊息,請在螢 幕顯示選單的「Setup」(設定)中進行設定。

# <sup>6</sup> 機體功能

傾斜

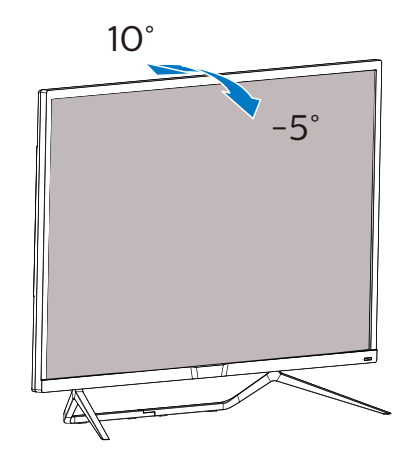

# <span id="page-12-0"></span>**2.3** 移除 **VESA** 安裝用的底座組立

開始拆卸顯示器底座時,請遵循下列說明 操作,以免造成任何損壞或導致人身傷害。

1. 將顯示器面朝下放在平面上。小心不要 刮傷或損壞螢幕。

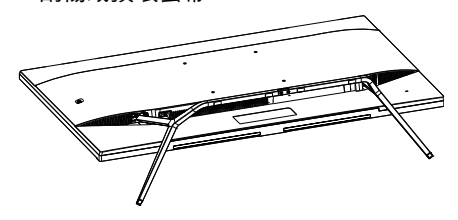

2. 鬆開組裝螺絲,接著將底座與顯示器 分離。

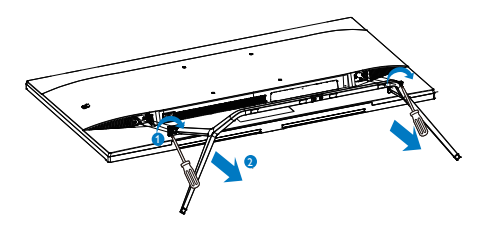

## 註 本顯示器可使用 200mm x 200mm VESA 相容安裝介面。

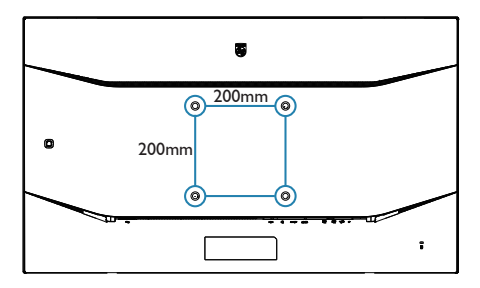

**2.4 MultiView**

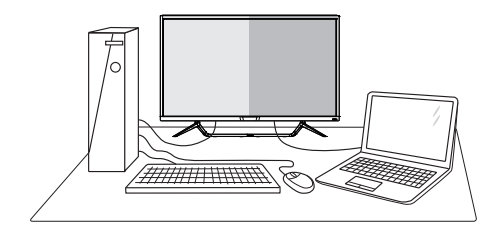

## 這是什麼?

Multiview 允許多主動式連接及觀看,您可 透過並列方式同時使用多台裝置(如個人 電腦及筆記型電腦),將複雜的多工作業 變得輕而易舉。

# **2 對我有何益處?**

透過超高解析度的 Philips MultiView 顯示 器,不論在辦公室或家中都能讓您舒適感 受無遠弗屆的連線方便性。這款顯示器可 讓您方便在同一個螢幕觀看多種內容來源。 例如:您可能想一邊透過小視窗關注即時 影音新聞,一邊在部落格上發表新文章; 或者一邊使用 Ultrabook 編輯 Excel 檔案, 一邊登入受保護的公司內部網路從桌面存 取檔案。

# **<sup>8</sup>** 如何透過快速鍵啟用 MultiView ? 436M6VBRA

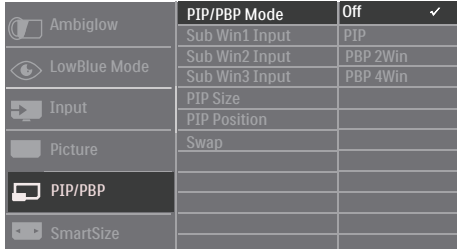

- 1. 向右切換可進入螢幕顯示選單。
- 2. 向上或向下切換以選擇主功能表 **[PIP / PBP]**,然後向右切換進行確認。
- 3. 向上或向下切換以選擇 **[PIP / PBP Model**(PIP/PBP模式),然後向右 切換。
- 4. 向上或向下切換以選擇 **[PIP]**、**[PBP**
- 
- 
- **2Win]**或 **[PBP 4Win]**,然後向右切換。 5. 現在可以返回並設定 **[**子視窗**\*** 輸入**]**
- 、**[PIP** 大小**]**、**[PIP** 位置**]** 或 **[**交換**]**。
- 6. 向右切換以確認您的選擇。

# 436M6VBPA

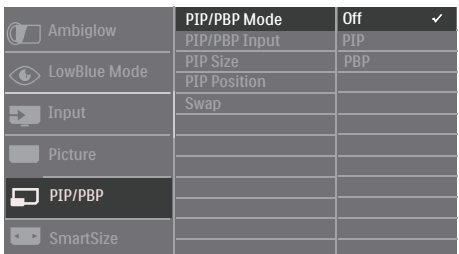

- 1. 向右切換可進入螢幕顯示選單。
- 2. 向上或向下切換以選擇主功能表 **[PIP / PBP]**,然後向右切換進行確認。
- 3. 向上或向下切換以選擇 **[PIP / PBP Mode]** (PIP / PBP 模式),然後向右 切換。
- 4. 向上或向下切換以選擇**[PIP]**、**[PBP]**, 然後向右切換。
- 5. 現在可以返回並設定 **[PIP/PBP** 輸入**]** 、**[PIP** 大小**]**、**[PIP** 位置**]** 或 **[**交換**]**。
- 6. 向右切換以確認您的選擇。

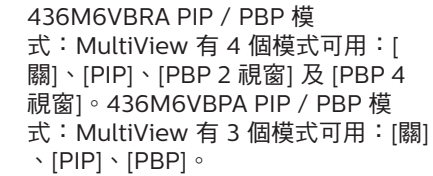

以並排方式開啟其他訊號 <mark> B</mark><br>源的子視窗。

- 螢幕顯示選單中的 **MultiView**
- 436M6VBRA PIP / PBP 模
- 

**[PIP]**:子母畫面

未值測到子訊號源時:

[PBP 2Win] (436M6VBRA) / [PBP] (436M6VBPA):並排畫面

以並排方式開啟其他訊號 源的子視窗。  $\left|\mathsf{A}_{\scriptscriptstyle({\sf main})}\right|$  **B** 

未偵測到子訊號源時。

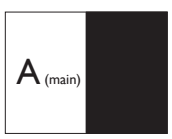

[PBP 4Win] (436M6VBRA):並排畫面

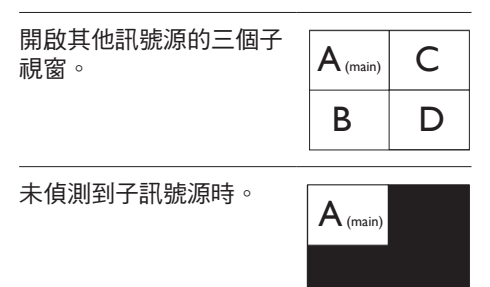

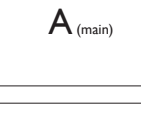

 $A_{(main)}$ 

## 註

在 PBP 模式中黑邊會顯示在螢幕的上方和 下方,以呈現正確的長寬比。

**• PIP Size**(**PIP** 尺寸):當啟動 PIP 時,可選擇三種子視窗尺寸:**[Small]** (小)、**[Middle]**(中)、**[Large]**( 大)**]**。

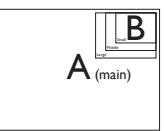

**• PIP Position**(**PIP** 位置):當啟動 PIP 時,可選擇四種子視窗位置。

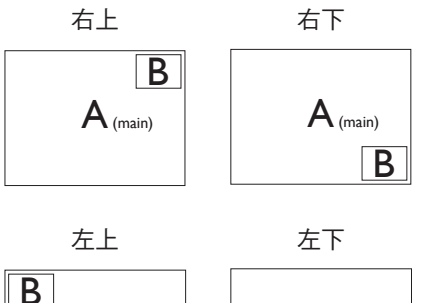

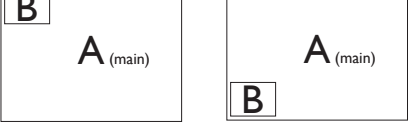

**• Swap**(切換):您可在螢幕上切換主 畫面訊號源與子畫面訊號源。

在 **[PIP]** 模式中切換 A 和 B 訊號源:

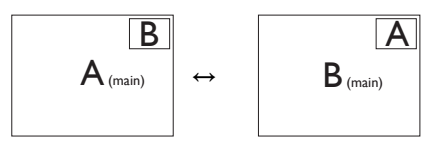

在 **[PBP]** 模式中切換 A 和 B 訊號源:

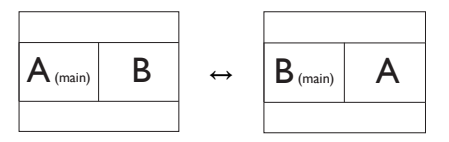

**• Off**(關閉):停止 MultiView 功能。

# 註

1. 當您執行 SWAP (切換) 功能時,視訊 及其音訊來源將會同時切換。

# <span id="page-15-0"></span>**3.** 影像最佳化

# **3.1 SmartImage**

## 這是什麼?

SmartImage 提供的預設值可依據不同內容 類型,透過即時動態調整亮度、對比度、 色彩和銳利度等方式最佳化顯示畫面。無 論是文字應用、展示影像或觀賞影片,飛 利浦 SmartImage 都能呈現最佳化至極致 的顯示器效能。

## 2 對我有何益處?

如果您需要讓顯示器能完美顯示您喜愛的 各類內容,SmartImage 軟體可即時動態調 整亮度、對比度、色彩及銳利度,進一步 提升顯示器的使用體驗。

## 3 如何渾作?

SmartImage 是飛利浦的獨家尖端技術, 能 分析畫面顯示的內容。只要您按下按鈕, SmartImage 即可根據您選取的情境即時動 態增強影像的對比度、色彩飽和度以及銳 利度,進而呈現更完美的影像。

## 如何啟用 **SmartImage** ?

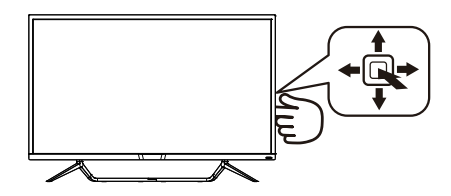

- 1. 向左切換在顯示器上啟動 SamrtImage。
- 2. 向上或向下切換可選擇FPS、競 賽、RTS、玩家1、玩家2、低藍光模、 「SmartUniformity」以及「Off」(關 閉)。
- 3. 畫面中的 SmartImage 會停留 5 秒, 您也可以向左切換進行確認。

共有 8 種模式可供選取:FPS、競 賽、RTS、玩家 1、玩家 2、低藍光、 「SmartUniformity」以及「Off」(關閉)。

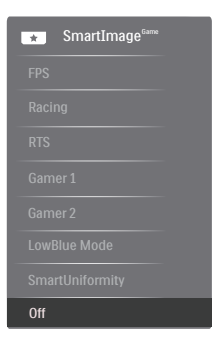

- 「FPS(射擊)」:FPS(第一人稱射 擊)遊戲適用。改善深色主題的黑階 細節。
- 「Racing(賽車)」:競速遊戲適用。 提供最快的回應時間及高色彩飽和度。
- 「RTS(戰略)」:進行 RTS(即時 戰略)遊戲時,可反白顯示使用者 在 RTS 遊戲中所選取的部分(透過 SmartFrame)。使用者可針對反白顯 示的部分調整畫質。
- 「Gamer 1(玩家 1)」:使用者的偏 好設定會存成 玩家 1設定值。
- 「Gamer 2(玩家 2)」:使用者的偏 好設定會存成玩家 1設定值。
- 「LowBlue Mode」低藍光模 式:LowBlue 模式可產生賞心悅目 的效果 研究顯示, 紫外線會造成眼 睛受傷,LED 顯示器的短波長藍光會 道致眼睛受傷,長時間下來會影響視 力。 這是 Philips 為了健康而開發的功 能,LowBlue 模式設定採用智慧軟體 技術,可減少有害的短波藍光。
- SmartUniformity:不同螢幕部位出 現亮度波動,是 LCD 顯示器的常見現 象。測量的均勻度通常介於 75-80%。 透過啟用 Philips SmartUniformity 功 能,顯示器的均勻度可提升至 95% 以 上。此可產生更一致且真實的影像。
- 「Off」(關閉):不使用 SmartImage 進行最佳化。

# <span id="page-16-0"></span>**3.2 SmartContrast**

#### 這是什麼?

言是一項獨一無二的技術,能動態分析畫 面顯示內容,進而自動最佳化顯示器的對 比度比例,讓您能觀看到最高的清晰度, 盡情享受觀賞的樂趣;此項技術可強化背 光功能,讓影像呈現更清晰、生動與明亮 的效果,亦可調暗背光,清楚顯現出黑暗 背景中的影像。

#### 2 對我有何益處?

無論是哪一種的內容類型,您都需要看得 清楚、舒適。SmartContrast 能動態控制 對比度並調整背光,既可呈現清晰、明亮 的遊戲畫面與視訊影像,又能顯示清楚易 讀的辦公文件文字。只要減少顯示器的耗 電量,您不但可以節省能源成本,還能延 長顯示器的使用壽命。

### 3 如何運作?

SmartContrast 啟動後就會即時分析畫面 顯示的內容,並且調整色彩及控制背光深 淺。此項功能可動態強化對比度,讓您在 觀賞影片或玩遊戲時能獲得絕佳的娛樂體 驗。

# <span id="page-17-0"></span>3.3 HDR

相容於 HDR10 格式的輸入訊號。

如果播放器和內容相容,顯示器可能自動 啟動 HDR 功能。 關於裝置與內容的相容性 資訊,請聯絡裝置製造商及內容提供者。 不需要自動啟動功能時,請將 HDR 功能設 為「關閉」。

在 Windows 10 設定 HDR

• 按滑鼠右鍵並進入「顯示設定」

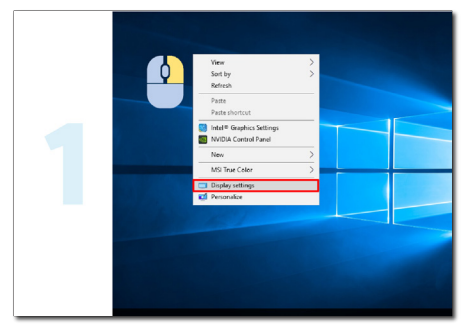

• 將顯示器解析度設為 3840 x 2160

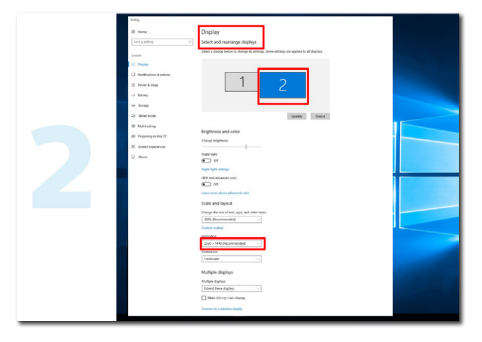

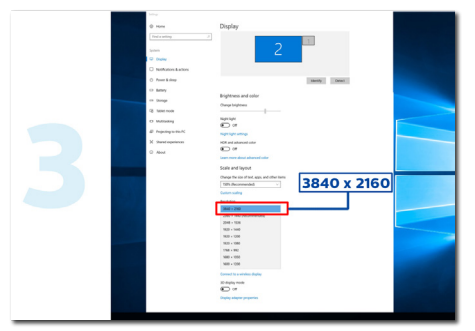

開啟 HDR,螢幕會同時稍微變暗

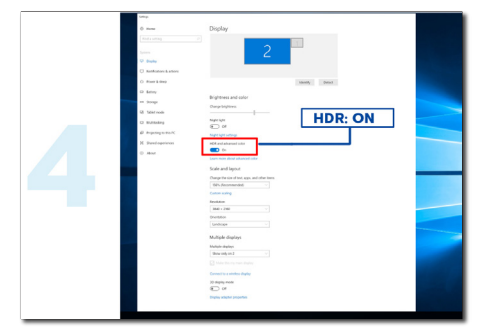

# 註

- 1. 必須使用 Windows 10 V1709(秋季創 作者更新)或更新版本。
- 2. 必須使用全螢幕設定才能檢視 HDR。

# <span id="page-18-0"></span>**4.** 技術規格

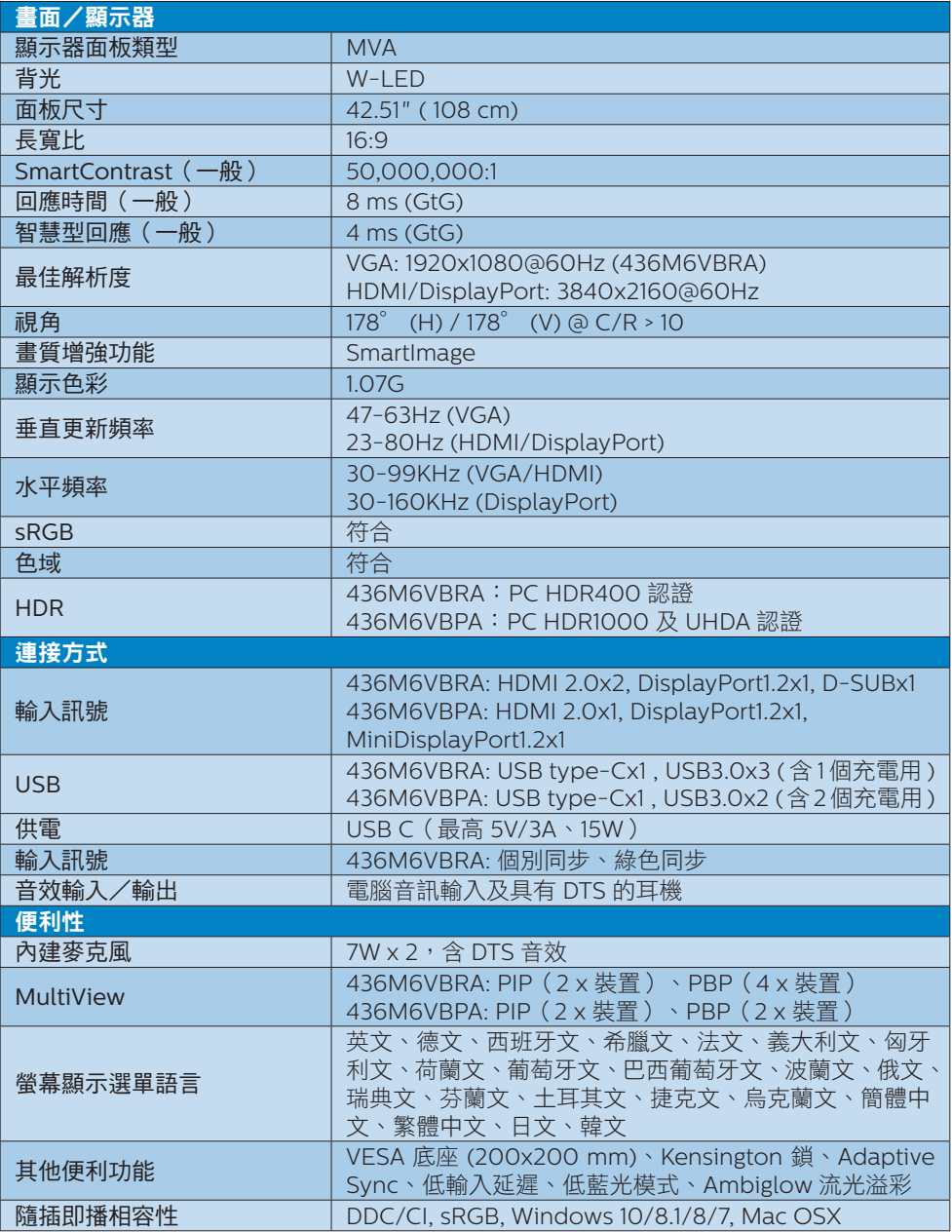

# 436M6VBRA

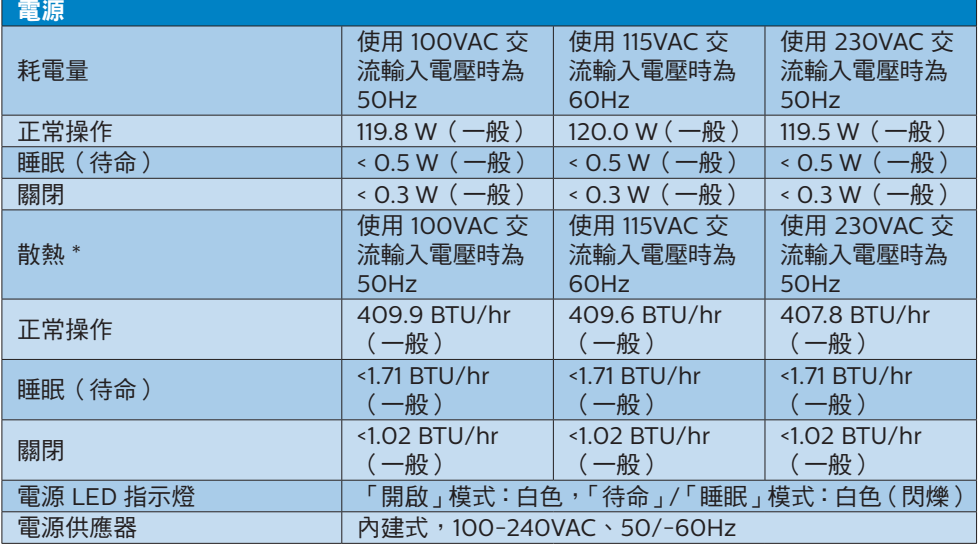

## 436M6VBPA

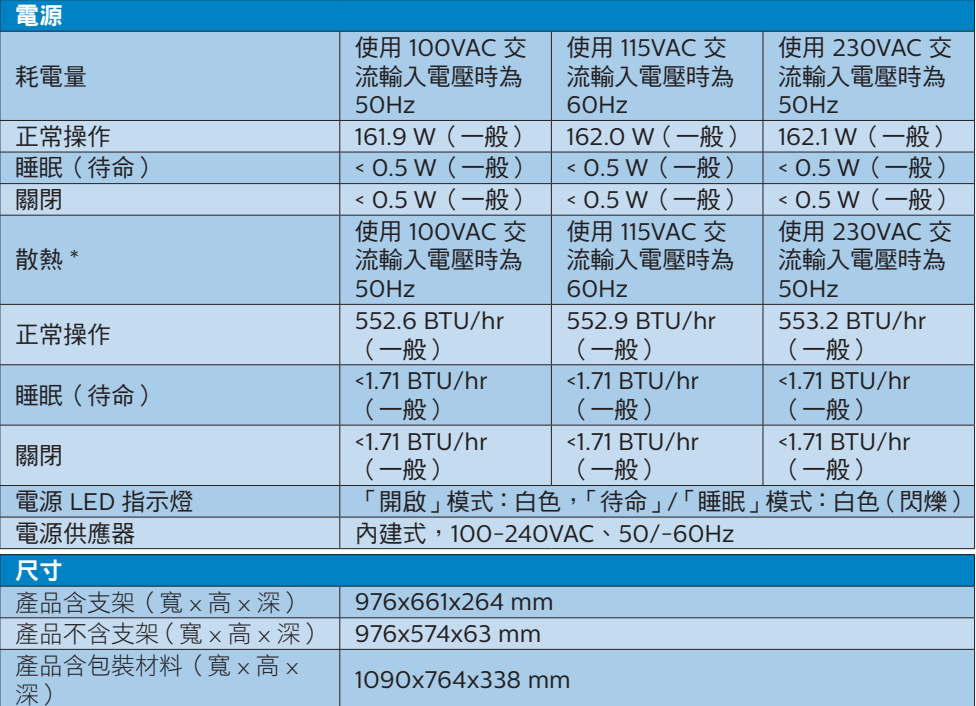

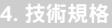

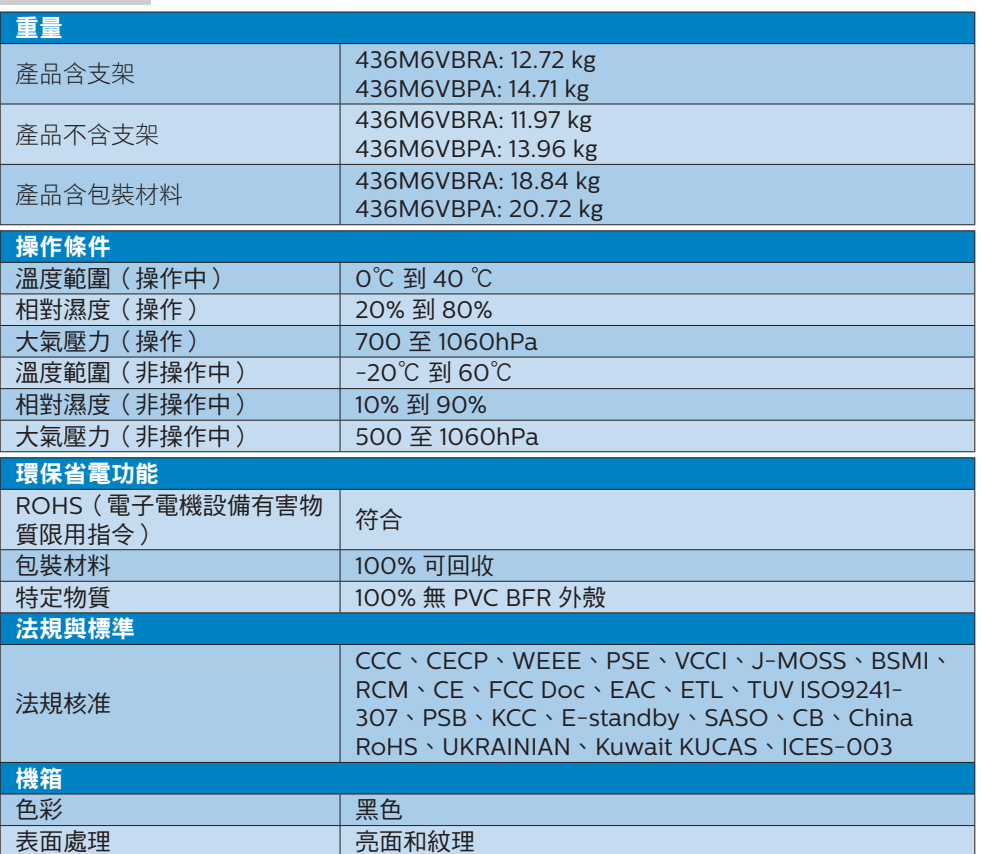

# 註

1. 本項資料如有變動,恕不另行通知。請至 [www.philips.com/support](http://www.philips.com/support) 下載最新版型錄。

2. 智慧反應時間是在 GtG 或 GtG (BW) 測試中的最佳值。

# <span id="page-21-0"></span>**4.1** 解析度與預設模式

## 1 最大解析度

 1920 x 1080 @ 60 Hz(類比輸入) 3840 x 2160 @ 60 Hz(數位輸入)

### 2 建議解析度

3840 x 2160 @ 60 Hz(數位輸入)

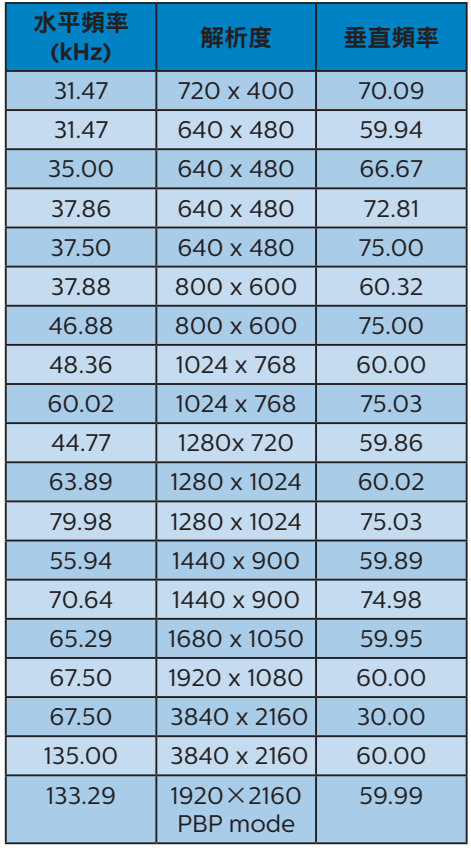

## 3 視訊時序

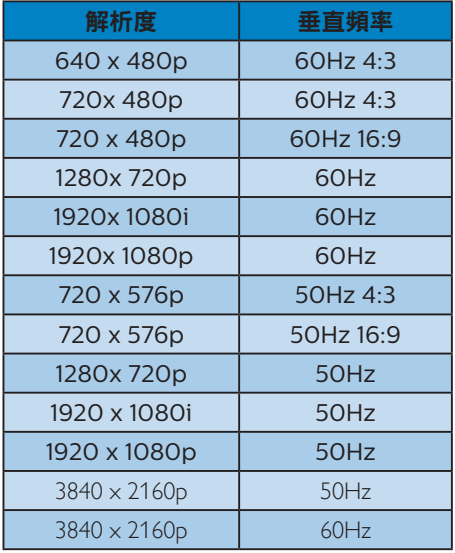

# 註

1. 請注意, 使用 3840 x 2160 @ 60Hz 的 原始解析度時,顯示器可達到最佳效能。 若要讓顯示器使用最佳畫質,請依建議 解析度使用顯示器。 建議解析度

VGA:1920 x 1080 @ 60Hz HDMI 2.0:3840 x 2160 @ 60Hz, DP v1.1:3840 x 2160 @ 30Hz, DP v1.2:3840 x 2160 @ 60Hz,

## **4.** 技術規格

2. 如果覺得顯示器的文字有一點模糊,可 依下列步驟調整桌上型電腦/筆記型電 腦中的字型設定。

步驟 1:Control panel(控制台)/ All Control Panel Items(所有控制台項目) / Fonts(字型)

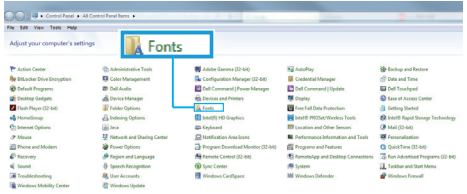

## 步驟 2: Adjust Clear Type Text (調整 ClearType 文字)

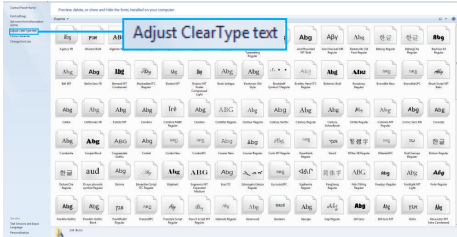

# 步驟 3:取消勾選「ClearType」

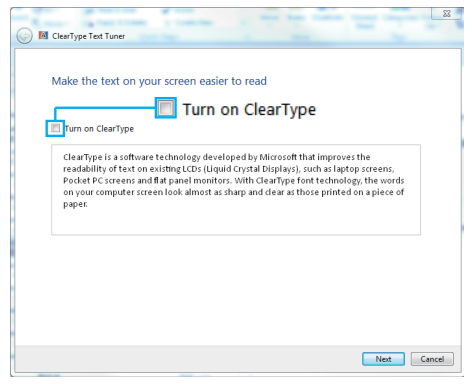

# <span id="page-23-0"></span>**5.** 電源管理

如果您的電腦中裝有符合 VESA DPM 規範 的顯示卡或軟體,顯示器可在未使用時自 動減少耗電量。只要偵測到鍵盤、滑鼠或 其他輸入裝置的輸入動作,顯示器就會自 動「喚醒」。下表顯示此項自動省電功能 的耗電量和訊號:

#### 436M6VBRA

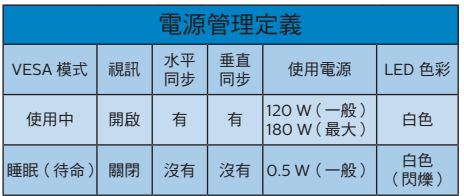

## 436M6VBPA

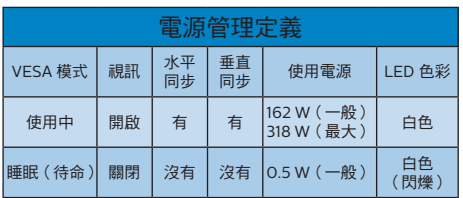

下列為測量本顯示器耗電量時採用的設定。

- 原始解析度:3840 x 2160
- 對比度:50%
- 亮度:100%
- 色溫:6500k(使用全白模式)

## **←** Note

本項資料如有變動,恕不另行通知。

# <span id="page-24-1"></span><span id="page-24-0"></span>**6.** 客戶服務與保固

# **6.1** 飛利浦平面顯示器像素瑕疵規 定

飛利浦致力於提供最優質的產品。本公司 運用同業中最先進的製造程序,實行嚴格 的品質管理。不過,有時平面螢幕顯示器 的 TFT 顯示器面板也會出現像素或子像素 殘缺的情形,此為無法完全避免的現象。儘 管沒有任何廠商能保證所有的面板皆無像 素瑕疵,但是飛利浦保證任何顯示器,若 **出現超過不可接受的瑕疵量,必將根據保固** 範圍提供維修或替換服務。此須知將說明 不同種類的像素瑕疵,以及規定每一種類 可接受的瑕疵水準。為了符合擔保下的維 修或替換,TFT 顯示器面板上的像素殘缺 量,必須超過這些可接受水準。例如:顯 示器的次像素瑕疵率不得超過 0.0004%。 此外,由於特定像素瑕疵種類或組合比其 他更引人注意,飛利浦將對此種瑕疵訂定 更高的品質標準。本規定全球適用。

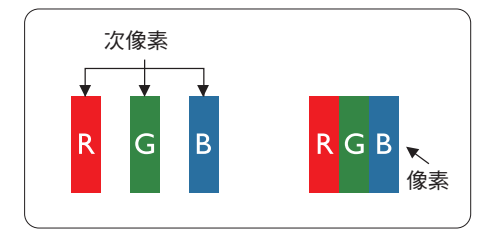

## 像素和次像素

一個像素(或稱圖像元素)由三個屬於紅 綠藍主顏色的次像素組成。許多像素在一 起形成一個圖像。像素中的所有次像素全 部亮起時,三個有色次像素會合成為單一 白色像素。全部變暗時,三個有色次像素 則會合成為單一黑色像素。其他類的明暗 次像素組合則會合成為其他顏色的單個像 素。

### 像素瑕疵種類

**像素和次像素瑕疵會在螢幕上以不同形式出** 現。像素瑕疵分為兩種,而每一類又細分為 多種次像素瑕疵。

## 亮點瑕疵

亮點瑕疵就是始終亮著或「開啟」的像素或 次像素。亦即是,亮點是顯示器顯示暗色圖 形時,會突顯出來的次像素。以下是亮點瑕 疵的幾種類型。

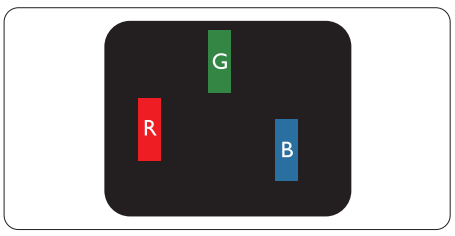

一個亮起的紅綠藍次像素。

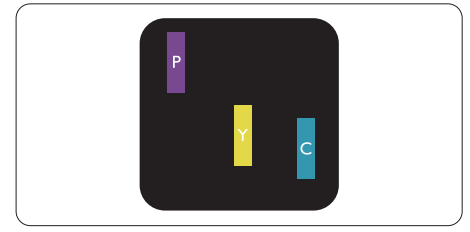

二個亮起的相鄰次像素:

- 紅 + 藍 = 紫
- 紅 + 綠 = 黃
- 綠 + 藍 = 氰(淺藍)

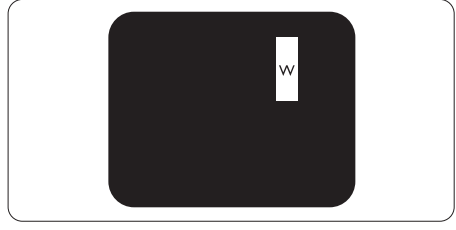

三個亮起的相鄰次像素(一個白色像素)。

#### **Note**

紅色或藍色亮點必須比周圍亮 50% 以上, 而綠色亮點則比周圍亮 30%。

## 黑點瑕疵

黑點瑕疵就是始終暗著或「關閉」的像素 或次像素。即是,暗點是顯示器顯示亮色 圖形時,會突顯出來的次像素。以下是黑 點瑕疵的幾種類型。

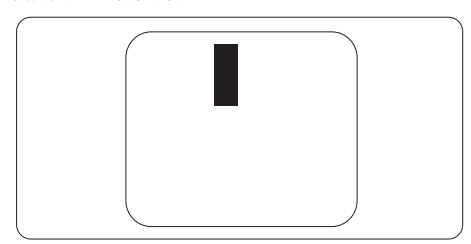

## 緊湊像素瑕疵

由於彼此相鄰的同類像素和次像素瑕疵更 引人注意,飛利浦同樣制訂了緊湊像素瑕 疵的容許規格。

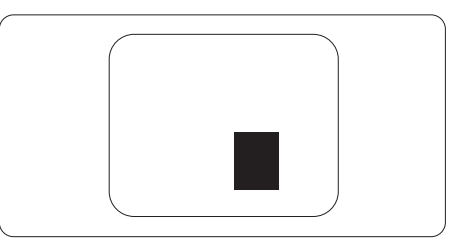

### 像素瑕疵容許規格

飛利浦平面顯示器的 TFT 顯示器面板,必 須有超過下表所列容許規格的像素及子像 素,才符合保固期間由於像素殘缺所需的 維修或替換條件。

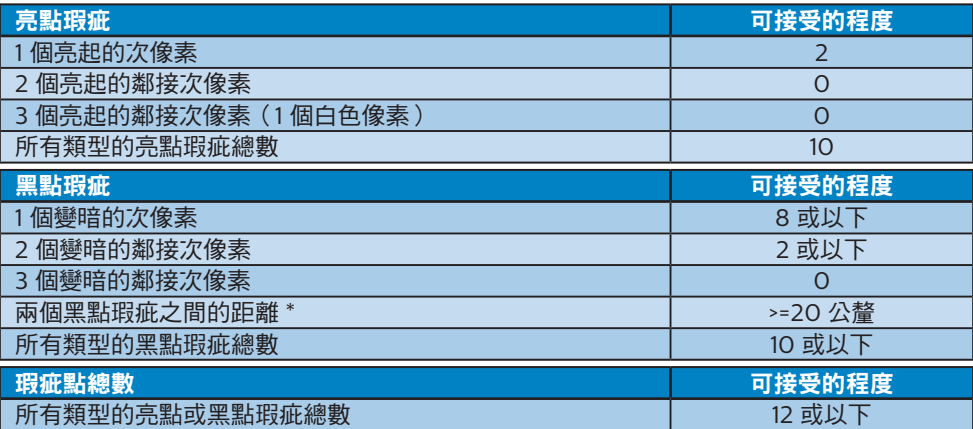

## **Note**

- 1. 1 或 2 個鄰近次像素瑕疵 = 1 點瑕疵
- 2. 本顯示器符合 ISO9241-307 標準 (ISO9241-307:符合雷子顯示器的人體工學規定,通 過分析及符合性測試方法)
- 3. ISO9241-307 為知名 ISO13406 標準的後繼標準,是由國際標準組織 (ISO) 於以下日期 所制定:2008-11-13.

# <span id="page-26-0"></span>**6.2** 客戶服務與保固

如需保固範圍資訊及當地的其他支援需求,請上網站 www.philips.com/support 瞭解詳細 資訊,或電洽當地的飛利浦客戶服務中心。

關於延長保固,如果您想延長一般保固期,本公司的認證服務中心有提供過保服務套件。

如果您想使用此服務,請在原購買日期 30 天內選購此服務。在延長保固期間,本服務包含 到府收送及維修服務,不過使用者應負責所有相關費用。

如果本公司的認證服務中心於延長保固套件生效期間谁行必要的維修工作,我們將盡可能為 您提供替代解決方案,直到您購買的延長保固期到期為止。

如需詳細資訊,請聯絡飛利浦客戶服務代表或當地的服務中心(請查閱客服專線)。

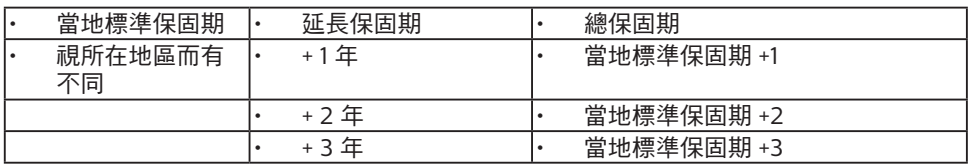

飛利浦客戶服務中心聯絡電話如下所列。

\*\*需要原購買及延長保固購買證明。

# **註**

請參閱重要資訊手冊,以了解 Philips 網站支援頁面上的各地區服務熱線資訊。

# <span id="page-27-1"></span><span id="page-27-0"></span>**7.** 疑難排解與常見問答集

# **7.1** 疑難排解

本頁資訊適用於解決使用者可自行修正的 問題。嘗試下列所有解決方法後,如問題 仍持續發生,請與飛利浦客戶服務代表聯 絡。

### 一般常見問題

#### 沒有畫面(電源 **LED** 未亮起)

- 請確認已將電源線插入電源插座及顯示 器背面。
- 首先,請確認顯示器正面的電源按鈕位 置為「OFF」(關閉),再將按鈕按至 「ON」(開啟)位置。

#### 沒有畫面(電源 **LED** 呈現白色)

- 請確認已開啟電腦電源。
- 請確認已將訊號線正確連接至電腦。
- 請確認顯示器纜線連接端的針腳,沒有 彎折現象。若發生此現象,請修復或更 換纜線。
- 「Energy Saving」(節能) 功能可能 已啟動

## 螢幕顯示

**Check cable connection** 

- 請確認已將訊號線正確連接至電腦。 (另請參閱《快速安裝指南》)。
- 請檢查顯示器纜線的針腳是否發生彎折 現象。
- 請確認已開啟電腦電源。

## 自動按鈕無作用

• 自動功能僅適用於 VGA 類比模式。如 果您對結果不滿意,可诱渦螢幕顯示選 單手動調整。

## **Note**

自動功能不適用於 DVI 數位模式 ( 無必要 )。

## 明顯冒煙或出現火花

- 請勿執行任何疑難排解步驟
- 立即停止顯示器主電源的供電,以策 安全。
- 請立即聯絡飛利浦客戶服務代表。

### 2 影像問題

#### 影像沒有置中

- 請使用「OSD Main Controls」(螢幕 顯示選單主控制項)中的「Auto」(自 動)調整影像位置。
- 請使用「OSD Main Controls」(螢幕 顯示選單主控制項)中 Setup(設定) 的「Phase/Clock」(相位/時脈)調 整影像位置。此功能僅適用於 VGA 模 式。

## 螢幕上的影像會振動

• 請檢查訊號線是否已確實插入顯示卡或 電腦。

### 出現閃爍的垂直條紋

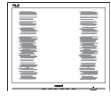

- 請使用「OSD Main Controls」(螢 幕顯示選單主控制項)中的「Auto」 (自動)調整影像。
- 請使用「OSD Main Controls」(螢 幕顯示選單主控制項)中 Setup(設 定)的 Phase/Clock (相位/時脈) 消除垂直條紋。此功能僅適用於 VGA 模式。

#### 出現閃爍的水平條紋

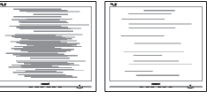

- 請使用「OSD Main Controls」(螢 幕顯示選單主控制項)中的「Auto」 (自動)調整影像。
- 請使用「OSD Main Controls」(螢 幕顯示選單主控制項)中 Setup(設 定)的 Phase/Clock (相位/時脈) 消除垂直條紋。此功能僅適用於 VGA 模式。

#### <span id="page-28-0"></span>影像模糊不清或太暗

• 請在「On-Screen Display」(螢幕顯 示選單)調整對比度及亮度。

### 關閉電源後會出現「殘影」、「灼影」或「鬼影」

- 長時間連續顯示靜止或靜態影像會導致 螢幕產生「灼影」現象,此現象亦稱為 「殘影」或「鬼影」。「灼影」、「殘 影」或「鬼影」是 LCD 面板技術中的 普遍現象。在大多數情況下,電源關閉 一段時間後,「灼影」、「殘影」或 「鬼影」就會逐漸消失。
- 不使用顯示器時,請務必啟動動態螢幕 保護程式。
- 如果 LCD 顯示器會顯示靜止的靜態內 容,請務必啟動會定期更新畫面的應用 程式。
- 若無法啟動螢幕保護程式或定期執行螢 幕重新整理程式,將導致嚴重的「灼 影」、「殘影」或「鬼影」現象,且不 會消失更無法修復。上述的損壞不包含 在保固範圍內。

#### 影像扭曲變形; 文字模糊不清或無法辨識

• 請將電腦的顯示解析度設為顯示器建議 螢幕原始解析度所使用的模式。

## **螢墓出現綠色、紅色、藍色、黑色及白色** 的圓點

• 殘留圖點是現代液晶技術的正常特性, 如需瞭解詳細資訊,請參閱像素規定。

#### 「開啟電源」光線太強,令人十分困擾

• 您可以在「OSD Main Controls」( 螢幕顯示選單主控制項)的電源「LED Setup」(LED 設定)中調整「power on」(開啟電源)光線。

如需進一步協助,請參閱消費者資訊中心 清單,並與飛利浦客戶服務代表聯絡。

# **7.2** 一般常見問答集

問題 **1**:安裝顯示器時,如果螢幕顯示 「**Cannot display this video mode**(無法顯示此視訊模式)」, 該怎麼辦?

- 答:本顯示器的建議解析度:3840 x 2160 @ 60 Hz。
- 拔下所有纜線,再將雷腦接到您先前使 用的顯示器上。
- 在 Windows「Start」 (開始)功 能表中選取「Settings」(設定)/ 「Control Panel」(控制台)。選 取「Control Panel」(控制台)視 窗中的「Display」(顯示)圖示。 選取「Display」(顯示)控制台中 的「Settings」(設定值)標籤。在 「Settings」(設定值)標籤下的 「desktop area」(桌面區域)方塊 中,將滑桿移到 3840 x 2160 像素。
- 開啟「Advanced Properties」(進階 內容)並將「Refresh Rate」(更新頻 率)設為 60 Hz,再按一下「OK」( 確定)。
- 重新啟動電腦並重複步驟 2 和 3,確 認已將電腦設為 3840 x 2160 @ 60 Hz。
- 將電腦關機、拔除與舊顯示器之間的 連線,然後重新接上飛利浦 LCD 顯示 器。
- 依序開啟顯示器和電腦的電源。
- 問題 **2**:何為 **LCD** 顯示器的建議更新頻 率?
- 答: LCD 顯示器的建議更新頻率是 60 Hz。若螢幕出現任何干擾情 形,您最高可將更新頻率設為 75 Hz,看能否消除干擾情形。
- 問題 **3**:使用手冊中的 **.inf** 和 **.icm** 檔 案是什麼? 如何安裝驅動程式 (**.inf** 和 **.icm**)?
- 答:這些是顯示器使用的驅動程式檔 案。請按照使用手冊中的說明安 裝驅動程式。當您初次安裝顯示 器時,您的電腦可能會要求您安 裝顯示器驅動程式(.inf 和 .icm 檔案)或插入驅動程式磁片。
- 問題 **4**:如何調整解析度?
- 答:可用的解析度同時取決於您的 顯示卡驅動程式及顯示器。您 可以在 Windows® 「Control Panel」(控制台)下的「Display properties」(顯示內容)中 選取需要的解析度。
- 問題 **5**:透過 **OSD** 調整顯示器,卻造成 設定值一團混亂,該怎麼辦?
- 答:只要按「**OK**」(確定)按鈕, 再選取「Reset」(重設)恢復 所有原廠設定即可。
- 問題 **6**: **LCD** 螢幕經得起刮傷嗎?
- 答:一般來說,建議您不要讓面板 表面受到強力撞擊,同時要避 免尖銳物品或鈍器刮傷面板表 面。拿起顯示器時,請勿用力 壓迫面板表面, 否則可能會影 響您的保固權益。
- 問題 **7**:如何清潔 **LCD** 表面?
- 答:進行一般清潔時,使用乾淨的 軟布即可。若要進一步清潔, 請使用異丙醇。請勿使用其他 溶劑,例如乙醇、丙酮、己烷等。
- 問題 **8**:我可以變更顯示器的色彩設定 嗎?
- **答:** 可以,只要依照下列程序,就 可透過 OSD 的控制項目變更色 彩設定。
- 按「OK」(確定)顯示螢幕顯示選 單。
- 按「向下箭頭」選取「Color」(色 彩)選項,再按「OK」(確定)進入 色彩設定,一共有下列三種設定。
	- 1. Color Temperature (色溫): 共有 7 種設定值, 包括 Native、 5000K、6500K、7500K、 8200K、9300K 和 11500K。將  $\widehat{\mathfrak{g}}$  filled the 5000K 時,面板會 顯示帶「暖色的紅白色調」;而 11500K 色溫則會產生帶「冷色的 藍白色調」。
- **2.** sRGB:這是一種標準設定,可確保 在不同裝置(如數位相機、顯示器、 印表機、掃描器等)之間,正確交 換色彩資訊。
- **3.** User Define(使用者自訂):使用 者可調整紅、綠、藍三種顏色,自 行選擇其偏好的色彩設定。

### **Note**

測量物體受熱時散發的光線色彩。此量測 值以絕對刻度(克氏溫度)表示。2004K 等較低的克氏溫度是紅色;9300K 等較高 溫度則是藍色。6504K 的中間溫度是白色。

### 問題 **9**:我可以將 **LCD** 顯示器連接到任 何 **PC**、工作站或 **Mac** 嗎?

- 答:可以。所有飛利浦 LCD 顯示器, 皆完全相容於標準 PC、Mac 及 工作站。若要將顯示器連接到 Mac 系統,您可能需要使用繪 線轉接器。如需詳細資訊,建議 您與飛利浦業務代表聯絡。
- 問題 **10**:飛利浦 **LCD** 顯示器是否支援隨 插即用功能?
- 答:可以,顯示器相容於 Windows 10/8.1/8/7 的隨插即用功能。
- 問題 **11**: **LCD** 面板中的殘影、灼影或鬼影 是什麼?
- 答:長時間連續顯示靜止或靜態影像 會導致螢幕產生「灼影」現象, 此現象亦稱為「殘影」或「鬼影」。 「灼影」、「殘影」或「鬼影」 是 LCD 面板技術中的普遍現象。 在大多數情況下,電源關閉一段 時間後,「灼影」、「殘影」或 「鬼影」就會逐漸消失。 不使用顯示器時,請務必啟動動 態螢幕保護程式。 如果 LCD 顯示器會顯示靜止的 靜態內容,請務必啟動會定期更 新畫面的應用程式。

## 警告

若無法啟動螢幕保護程式或定期執行螢幕 重新整理程式,將導致嚴重的「灼影」、「殘 影」或「鬼影」現象,且不會消失更無法修復。 上述的損壞不包含在保固範圍中。

- 問題 **12**:為什麼我的顯示器不能顯示清晰 文字,而是顯示鋸齒狀字元?
- 答: 此 LCD 顯示器使用 3840 x 2160 @60 Hz 的原始解析度時, 可達到最佳效能。若要達到最佳 顯示器效能,請使用此解析度。

## 問題 **13**:如何解鎖/鎖定快速鍵?

答:請按住 10 秒鐘,即可解 鎖/鎖住快速鍵。此動作將會讓 顯示器出現「注意」訊息,告知 解鎖/鎖定狀態,如以下圖解所 示。

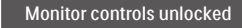

Monitor controls locked

問題 **14**:為何字型顯示不清楚?

答:請依照第 21 頁的程序進行改善。

- 問題 **15**:我從筆記型電腦的「**USB Type C**」接頭投影至此螢幕時,螢幕 未顯示任何畫面?
- 答:本螢幕的 USB C 連接埠具有接 收及傳送電力、資料和視訊的能 力。 請確認您的筆記型電腦/ 裝置 USB Type C 接頭支援資料 傳輸以及視訊輸出用的 DP ALT 模式。 請確認是否必須透過筆 記型電腦 BIOS 啟用功能,或是 使用其他軟體套件才能啟用傳輸 /接收功能。
- 問題 **16**:為什麼我的筆記型電腦無法透過 此螢幕的 **USB Type C** 連接埠充 電?
- 答: 本螢幕的 USB C 連接埠具有輸 出電力以對筆記型電腦/裝置充 電的能力。但是,並非所有筆記 型電腦或裝置皆具有透過 USB Type C 連接埠充電的能力。 請 確認您的筆記型電腦/裝置能 使用充電功能。 您使用的 USB Type C 連接埠可能僅有資料傳 輸功能。若您的筆記型電腦/ 裝置支援 USB Type C 連接埠充 電功能,請確認您已透過系統 BIOS 或其他軟體套件(視需要) 啟用此功能。您的筆記型電腦/ 裝置製造商可能規定必須購買 原廠專用電源配件。 在此情況 下,螢幕可能無法辨別並將封銷 Philips USB Type C 充電功能。 這並非 Philips 螢幕發生故障。 請參閱您筆記型電腦或裝置的詳 細操作手冊並聯絡製造廠商。

# <span id="page-31-0"></span>**7.3 Multiview** 常見問題

#### 問題 **1**: 能否放大 **PIP** 子視窗?

答: 可以,您可選擇三種尺寸: **[Small]**(小)、**[Middle]**(中)、 **[Large]**(大)。您可按下 進入螢幕顯示選單。從 **[PIP / PBP]** 主功能表選取您偏好的 **[PIP Size**(**PIP** 尺寸)**]** 選項。

## 問題 **2**: 如何分離音訊與視訊以單獨聆 聽音訊?

答: 音訊來源通常連結至主畫面訊 號源。若要變更音訊來源輸入 (例如:獨立聆聽 MP3 播放 器,不受視訊來源輸入的影 響),您可按下 進入螢幕 顯示選單。從 **[Audio]**(音訊) 主功能表選取您偏好的 **[Audio Source]**(音訊來源)選項。

> 請注意:下次開啟顯示器時, 顯示器將會預設選取您上次選 擇的音訊來源。若要重新變更 您必須重新進行前述步驟以選 取您所要的新音訊來源,而這 個音訊來源將會變成「預設」 模式。

### 問題 **3**: 啟用 **PIP/PBP** 時,為何子視窗 出現閃爍情形?

答: 這是因為子視窗視訊來源為交 錯式時序(i 時序),請將子視 窗訊號來源變更為漸進式時序 (P 時序)。

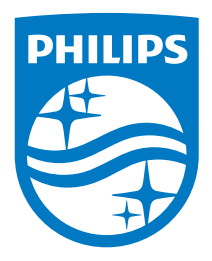

**© 2018 Koninklijke Philips N.V.**(飛利浦電子公司)版權所 有。版權所有。

本產品由 **Top Victory Investments Ltd.** 或其關係企業製造販售 或由其委託代為製造販售。**Top Victory Investments Ltd.** 為本 產品之相關保證人。**Philips** 及 **Philips** 盾形標章為 **Koninklijke Philips N.V.** 的註冊商標,經授權使用。

規格如有變動,恕不另行通知。

版本:**436M6VBE1T**